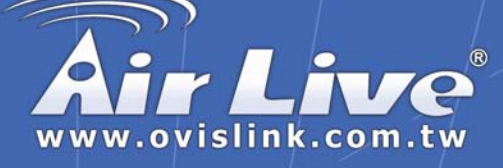

# **WLA-5000AP**

**802.11a/b/g Multi-function Wireless Access Point**

## Quick Setup Guide

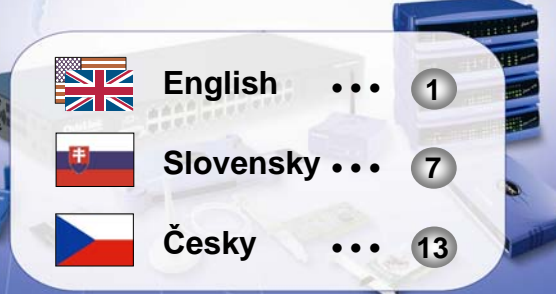

### **Made by OvisLink Corp.**

#### **Important Information**

The AP+WDS mode's default IP address is *192.168.1.1*

j

- The Client mode's default IP is *192.168.1.2*
- $\Box$  The default Subnet Mask is *255.255.255.0*
- The default password is **airlive**
- The default SSID is *airlive*
- T The default DHCP client is *Disabled*
- The default is set to *AP+WDS* mode firmware
- $\Box$  You need to change the firmware to use the *Client Mode*. The client mode firmware is in the supplied CD ROM's *Firmware* directory.
- The WDS and Repeater mode does not work in Turbo mode. When using those Mode, please do not select Super A or Super G modes.

### **LED Indicators**

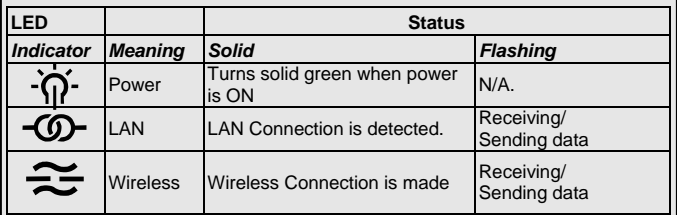

#### **Ports and Connectors**

- **Reset: Press 10 seconds to** restore settings to factory default
- LAN: Connect your PC, Switch, or Router here.
- **Power: Connect the included** Power adapter here.
- **Antenna: Install Antenna Here**

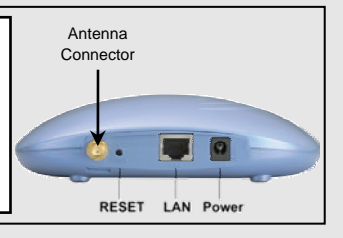

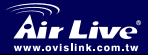

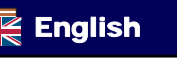

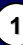

#### **Installation Steps**

- **1.** Please install your network cards first before the AP
- **2.** Screw-in the antenna (clockwise) into the Antenna connector
- **3.** Connect the power and LAN cable to the back
- **4.** Use your wireless card to do a site survey, the default SSID is *airlive*
- **5.** If you need to change AP's configuration, please follow the procedure below:
	- The AP mode's default IP address is 192.168.1.1. Please make sure your computer IP is in the same subnet as the AP (i.e. 192.168.1.x)
	- Open the web browser and enter 192.168.1.1.
	- Enter the Password *airlive*.

### **Changing Firmware**

The default firmware is AP+WDS firmware, the AP mode and WDS mode uses the same firmware.

If you need to use the **Client** mode feature, you have to change the firmware. Please follow the instruction below:

- **1.** Open your web browser, enter your AP's IP address (AP mode default is 192.168.1.1).
- **2.** When you are asked about the password. Please enter *airlive* in the password field.
- **3.** When the following screen appears. Please click on the *System Tools*.

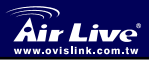

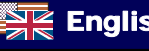

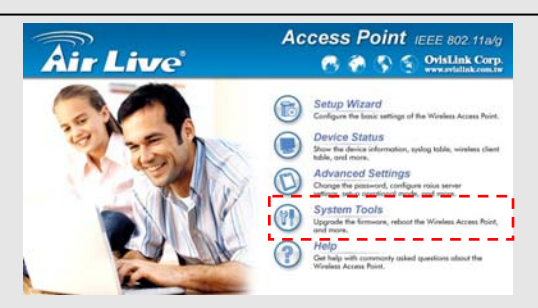

- **4.** Please select *Firmware Upgrade* option from the System Tools menu.
- **5.** Click on the browse button. Please insert the product CD. Choose the CD ROM's *Firmware directory*. Select the *Client mode* firmware.
- **6.** Click the upgrade button. Please do not touch the computer or turn off the AP during the upgrade process.
- **7.** After the Upgrade is finished. Please press the *Reset* button for 10 seconds to restore to factory's default
- **8.** The AP's IP address is now changed to *192.168.1.2*.

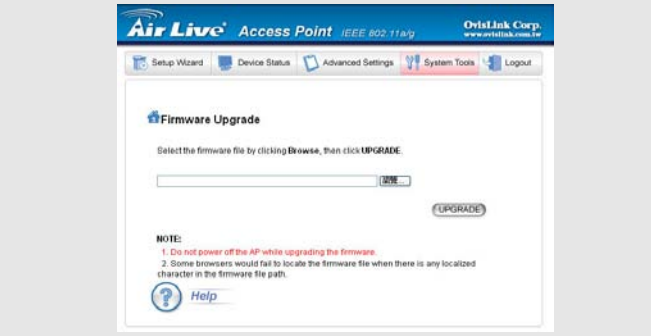

English **<sup>3</sup> 802.11 a/g Wireless AP** 

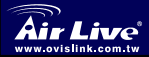

*WLA-5000AP*

### **Select 802.11a, b, or g mode**

The AP is default to 802.11g/b mode, running in 2.4Ghz spectrum. If you want to run it in 802.11a mode, you need to change the settings. The AP can not run in both 802.11a and 802.11g mode simultaneously.

- **1.** Open your web browser and enter the AP's IP address.
- **2.** Select *Setup Wizard*, then Wireless Setting on the left side
- **3.** In the WLAN standard. Please choose the 802.11a. Only choose the Super A mode when you are connecting with another Super A device.
- **4.** Click on *Next* to finish the setting

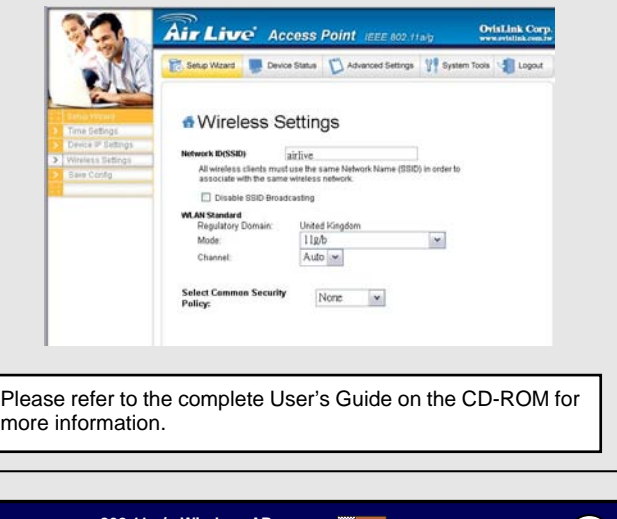

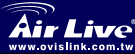

 $\overline{1}$ 

**English**

*WLA-5000AP*

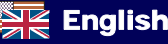

### **802.11a Frequency Domain**

The legal frequency range for Czech and Slovakia Countries are as followed:

z **Indoor**: 5.18 to 5.32GHz

 $\overline{1}$ 

z **Outdoor**: 5.50 to 5.7GHz

Your AP comes with the above frequency bands open. If you are using 802.11a mode in Czech and Slovakia countries, please do not use "auto" channel selection. Please choose your frequency channel according to the instruction below:

- Indoor: Channel 36, 40, 44, 48, 52, 56, 60, 64
- z **Outdoor:** Channel 100, 104, 108, 112, 116, 120, 124, 128, 132, 136, 140

#### **Changing Frequency Domain**

The AP is default to comply with the frequency domain of your country. Please do not change it unless you are operating the AP in a different domain.

The instruction for changing the domain is as followed:

- **1.** From the DOS Command Windows. Type "Telnet <IP Address of the AP>"
- **2.** Enter your password to login.
- **3.** Enter "z\_debug wlanrd write <Country Code>" to change country code
- **4.** Enter "reset system" to reboot your device to use the new regulatory domain id.

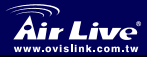

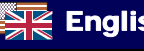

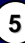

#### **American Countries:**

United States(840)

#### **Asian Countries:**

China(156) Hong Kong(344) Japan(392) Japan3(395)

South Korea(410) Thailand(764)

#### **European Countries:**

Denmark(208) Estonia(233) Finland(246) France(250)

Germany(276) Hungary(348) Ireland(372) Italy(380)

Lithuania(440) Luxembourg(442) Netherlands(528)

Spain(724) Sweden(752) United Kingdom(826)

Austria(40) Belgium(56) Cyprus(196) Czech Republic(203)

Poland(616) Portugal(620) Slovakia(703) Slovenia(705)

#### **Oceanic Countries:**

Australia(36)

### **MEMO**

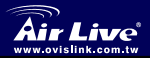

 $\overline{a}$  $\overline{a}$ 

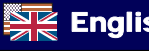

Ī

### **Dôležité informácie**

**Prednastavená IP adresa pre** AP+WDS mód je *192.168.1.1*

j

- **Prednastavená IP adresa pre** mód Klient je *192.168.1.2*
- **FI** Prednastavená sieťová maska je *255.255.255.0*
- **D** Prednastavené heslo je *airlive*
- Prednastavené SSID je *airlive*
- **P**rednastavená hodnota pre DHCP klient je *Disabled*
- Prednastavený mód je *AP+WDS*
- *Mód Klient* sa aktivuje zmenou firmvéru. Nachádza sa na priloženom CD ROM-e v adresári *Firmware*.
- **T** Módy WDS a Repeater nepracujú v Turbo móde. Neaktivujte Super A alebo Super G módy, ak potrebujete využívať WDS alebo Repeater mód.

#### **LED kontrolky**

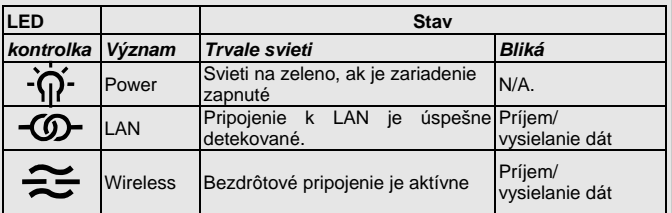

#### **Porty a konektory**

- z **Reset**: Stlačenie na 10 sekúnd spôsobí návrat k prednastaveným hodnotám
- LAN: Sem pripojte vaše PC, LAN prepínač alebo smerovač
- Power: Konektor pre napájací adaptér
- Antenna: Sem pripojte anténu

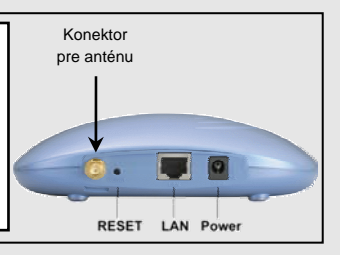

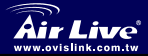

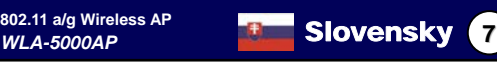

#### **Postup inštalácie**

- **1.** Pre inštaláciu budete potrebovať PC so sieťovou kartou
- **2.** Priskrutkujte anténu k anténnemu konektoru
- **3.** K zadnej časti pripojte napájanie a LAN
- **4.** Pomocou bezdrôtovej karty skontrolujte prítomnosť siete s SSID *airlive* (prednastavená hodnota)
- **5.** Pre zmenu parametrov postupujte nasledovne:
	- Prednastavená IP adresa je 192.168.1.1. Skontrolujte, či má váš počítač adresu z rovnakej IP podsiete ako AP (napr. 192.168.1.x, kde x je od 2 do 254)
	- Na PC spustite prehliadač internetu a zadajte 192.168.1.1
	- Pri výzve na prihlásenie zadajte heslo *airlive*

### **Zmena firmvéru**

Prednastavený firmvér je AP+WDS, podporuje AP mód aj WDS. Mód AP *klient* je možné aktivovať zmenou firmvéru.

Pre zmenu firmvéru nasledujte tento postup:

- **1.** Spustite na PC prehliadač internetu, zadajte IP adresu vášho AP (prednastavená hodnota pre AP mód je 192.168.1.1).
- **2.** Pri výzve na prihlásenie zadajte heslo *airlive*
- **3.** Po zobrazení nasledujúcej stránky kliknite na *System Tools***.**
- **4.** Zvoľte *Firmware Upgrade* v menu System Tools.

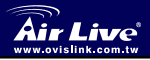

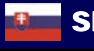

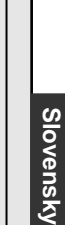

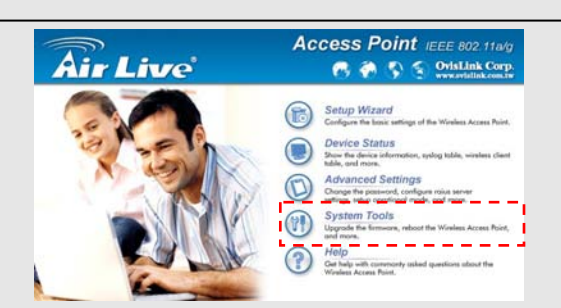

- **5.** Kliknite na tlačidlo *Browse*. Do CD mechaniky vložte CD-ROM priložený k produktu, nalistuje adresár *Firmware*. Zvoľte súbor s firmvérom *Client mode***.**
- **6.** Kliknite na tlačidlo *Upgrade*. Kým nie je proces zmeny firmvéru ukončený, nezasahujte do počítača ani nevypínajte AP!
- **7.** Po ukončení zmeny firmvéru vykonajte návrat k prednastaveným hodnotám stlačením tlačidla *Reset* na 10 sekúnd.
- **8.** IP adresa AP sa zmení na *192.168.1.2*.

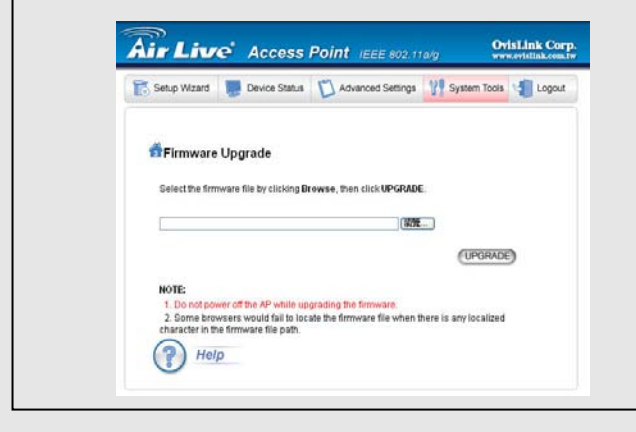

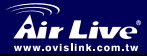

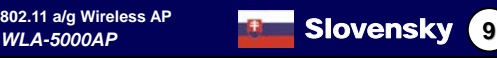

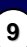

#### **Voľba módu 802.11a, b/g**

Prednastavený mód je 802.11b/g v pásme 2,4 GHz. Mód 802.11a v pásme 5 GHz je možné aktivovať zmenou nastavenia. AP nedokáže pracovať súčasne v oboch módoch 802.11b/g aj 802.11a.

- **1.** Spustite prehliadač internetu a zadajte IP adresu vášho AP.
- **2.** Vyberte "Setup Wizard", potom *Wireless Setting* v menu vľavo.
- **3.** V položke *WLAN standard* zvoľte mód 802.11a. Mód Super A použite len v prípade pripojenia k inému zariadeniu s týmto módom.
- **4.** Kliknite na *Next* pre ukončenie nastavenia.

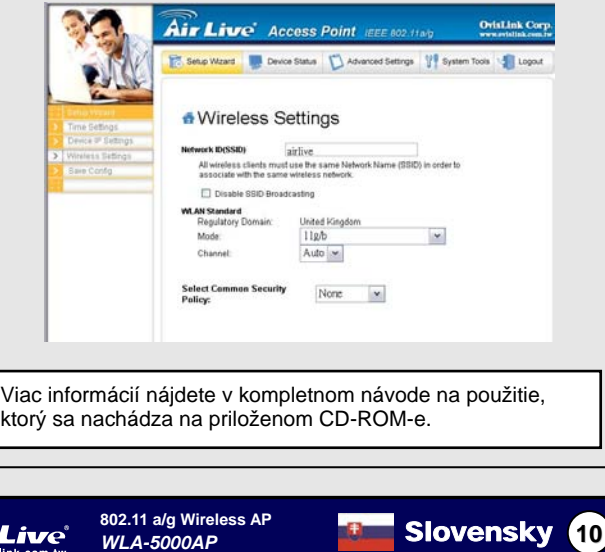

## Slovensky **Slovensky**

#### **Frekvencie v pásme 5GHz pre mód 802.11a**

Na území Slovenskej a Českej republiky je možné legálne použiť v pásme 5GHz tieto rozsahy frekvencií:

- **Indoor**: 5,18 až 5,32 GHz (použitie iba vo vnútri budov)
- **Outdoor**: 5,50 až 5,7 GHz (použitie aj mimo budov)

AP je z výroby prednastavený na prácu v týchto frekvenčných rozsahoch. Ak používate mód 802.11a na území Slovenskej alebo Českej republiky, nepoužívajte funkciu "auto" pre automatickú voľbu kanálu, ale zvoľte frekvenčný kanál nasledovne:

- **Indoor**: Kanál č. 36, 40, 44, 48, 52, 56, 60, 64
- z **Outdoor:** Kanál č. 100, 104, 108, 112, 116, 120, 124, 128, 132, 136, 140

### **Zmena frekvenčného rozsahu**

AP je prednastavený v súlade z rozsahom frekvencií vo Vašej krajine. Frekvenčný rozsah nemeňte, pokiaľ nepoužívate AP na území inej krajiny!

Frekvenčný rozsah môžete zmeniť nasledujúcim postupom:

- **1.** Z DOS (cmd) príkazového riadku zadajte "Telnet <IP adresa AP>"
- **2.** Zadajte heslo pre prihlásenie.
- **3.** Zadajte "z\_debug wlanrd write <Kód krajiny>" pre zmenu kódu krajiny
- **4.** Zadajte "reset system" pre reštart systému s novým frekvenčným rozsahom podľa zadaného kódu krajiny.

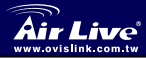

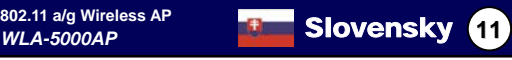

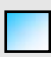

### **Kódy v súčasnosti podporovaných krajín**

#### **Amerika:**

Spojené štáty americké(840)

#### **Ázia:**

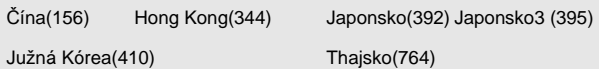

#### **Európa:**

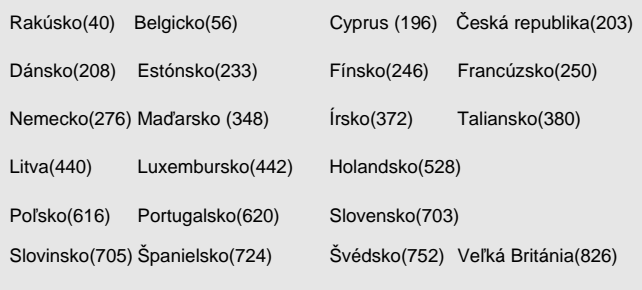

#### **Oceanic Countries:**

Australia(36)

 $\overline{a}$  $\overline{a}$ 

### MEMO

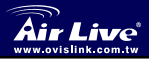

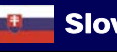

### **Důležité informace**

Deafulní IP adresa pro módy AP+WDS je *192.168.1.1*

j

- V módu klient má zařízení IP adresu **1***92.168.1.2*
- $\Box$  Deafultní subnet maska je *255.255.255.0*
- Defaultní heslo je *airlive*
- **D** Defaultní SSID je *airlive*
- D DHCP klient je defaultně vypnutý
- D Defaultní mód je nastaven na *AP+WDS*
- □ Změna do módu klient se provádí pomocí upgrade firmware, který najdete na přiloženeém CD, v adresáři *Firmware*
- **T** Zařízení v módu WDS a Repeater nemůže pracovat v Turbo módu. Pokud používáte tyto dva zmiňované módy(WDS nebo Repeater), tak prosím nezapínejte módy SuperA nebo SuperG."

#### **LED Indikace**

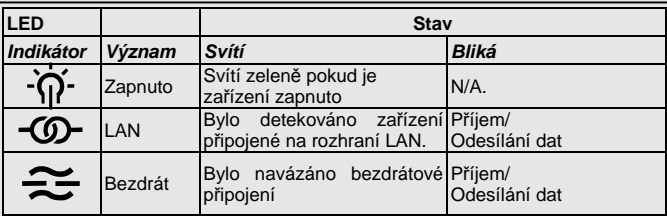

#### **Porty a konektoryy**

- z **Reset**: Stiskem delším jak 10 sekund obnovíte tovární nastavení.
- LAN: Zde připojíte PC, Switch, nebo Router.
- Power: Zde připojíte napájecí adaptér.
- z **Antenna**: anténní konektor

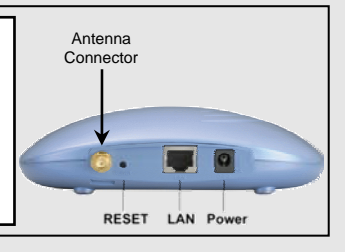

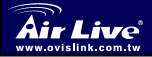

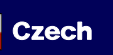

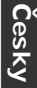

#### **Instalační kroky**

 $\overline{1}$ 

**Česky**

- **1.** Nejprve nainstalujte vaši síťovou kartu
- **2.** Přišroubujte anténu do příslušného konektoru
- **3.** Připojte napájecí a LAN kabely
- **4.** Pokud potřebujete změnit konfiguraci AP postuupujte následovně:
	- IP adresa zařízení v módu AP je 192.168.1.1. Ujistěte se, že IP adresa vašeho počítače je ve stejném subnetu jako AP (např. 192.168.1.x)
	- Zadeite do internetového prohlížeče adresu 192.168.1.1.
	- Zadejte heslo *airlive*

### **Změna Firmware**

Základní firmware je pro módy AP+WDS, tyto módy využívají stejný firmware.

Pokud potřebujete mód klient, tak musíte provést změnu firmware. Postupujte následovně:

- **1.** Zadejte do internetového prohlížeče IP adresu **192.168.1.1**
- **2.** Zadejte heslo *airlive*.
- **3.** Vyberte odkaz System Tools.
- **4.** Zvolte záložku *Firmware Upgrade* z menu.
- **5.** Klikněte na tlačítko **browse**. Vložte do mechaniky přiložené CD. Zadejte cestu k adresáři Firmware. Vyberte firmware s názvem **Client mode**

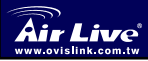

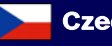

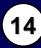

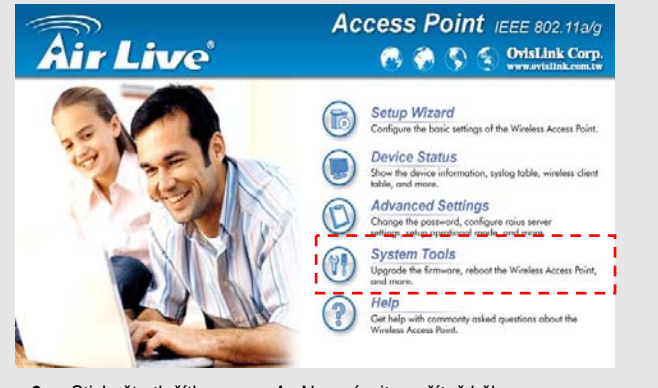

- **6.** Stiskněte tlačítko *upgrade*. Nevypínejte počítač během aktualizování.
- **7.** Po úspěšném dokončení stiskněte na 10 sekund tlačítko *reset* pro nastaavení továrních hodnot nového firmware.

**Česky**

**8.** IP adresa se změnila na *192.168.1.2*.

**WLA-5000AP** 

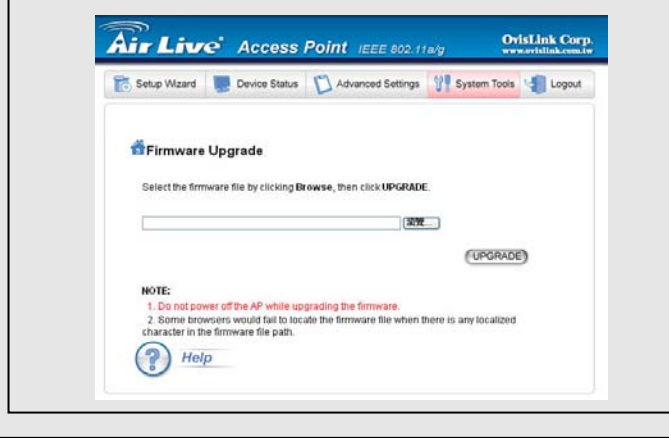

**<sup>15</sup> 802.11 a/g Wireless AP** 

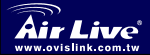

#### **Výběr módu 802.11a, b, nebo g**

AP standardně pracuje v módu 802.11g/b, na frekvenci 2.4Ghz. Pokud chcete vyyužívat mód 802.11a, tak musíte nejdřive změnit nastavení AP. Zařízení nemůže fungovat zároveň v módech 802.11a a 802.11g.

- **1.** Zadejte do internetovéhho prohlížeče IP adresu zařízení.
- **2.** Zavolte položku *Setup Wizard*
- **3.** V záložce WLAN vyberte mód 802.11a. Pokud chcete připojit zařízenní podporující mód Super A zvolte tento mód i pro AP.
- **4.** Sitskem tlačítka *next* ukončíte nastavení

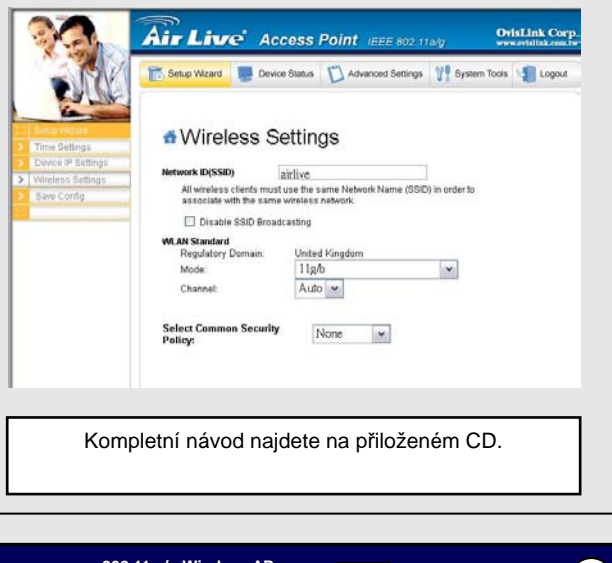

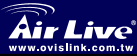

**<sup>16</sup> 802.11 a/g Wireless AP**  *WLA-5000AP* Czech

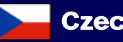

### **802.11a Frequency Domain**

Legální frekvence pro Českou a Slovenskou republiku jsou:

- z **Pro vnitřní použití**: 5.18 to 5.32GHz
- **Pro venkovní použití:** 5.50 to 5.7GHz

Toto AP má z výroby všechny frekvence otevřené. Pokud používáte 802.11a mód v Česku a na Slovensku, nepoužívejte volbu "auto" výběr kanálu. Vyberte kanál dle instrukcí níže:

- z **Vnitřní**:: Channel 36, 40, 44, 48, 52, 56, 60, 64
- z **Venkovní:** Channel 100, 104, 108, 112, 116, 120, 124, 128, 132, 136, 140

### **Změna základní frekvence**

AP je továrně nastaveno na základní frekvenci odpovídající Vaší zemi. Pokud nehodláte provozovat AP v jiné zemi, neměňte základní frekvenci

Instrukce pro změnu základní frekvence jsou:

- **1.** Otevřete příkazový řádek DOS. Napište "Telnet <IP adresa vašeho  $AP<sub>2</sub>$ "
- **2.** Vložte heslo pro přístup
- **3.** Napište "z debug wlandr write <kód země>" pro změnu kódu země
- **4.** Napište "reset system" pro restart vašeho AP.

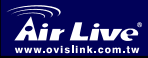

 $\overline{1}$ 

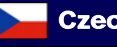

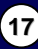

**Česky**

### **V současnosti podporované kódy zemí**

#### **American Countries:**

United States(840)

#### **Asian Countries:**

China(156) Hong Kong(344) Japan(392) Japan3(395)

South Korea(410) Thailand(764)

#### **European Countries:**

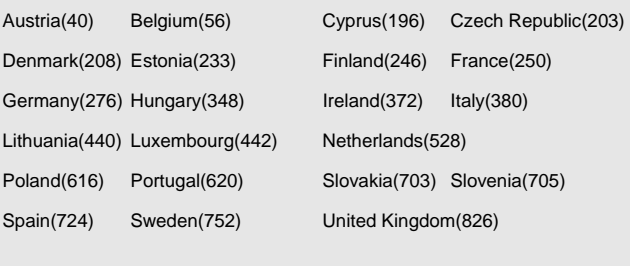

#### **Oceanic Countries:**

Australia(36)

### MEMO

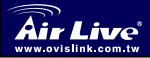

 $\overline{a}$  $\overline{a}$ 

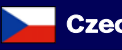

Ī

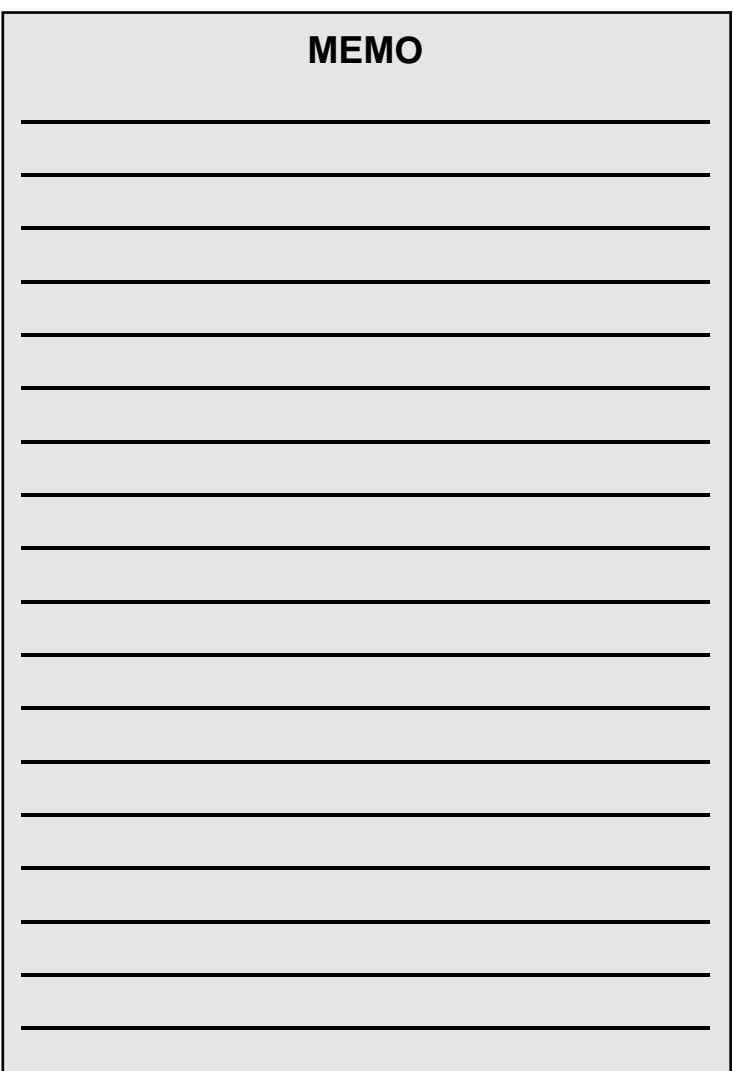

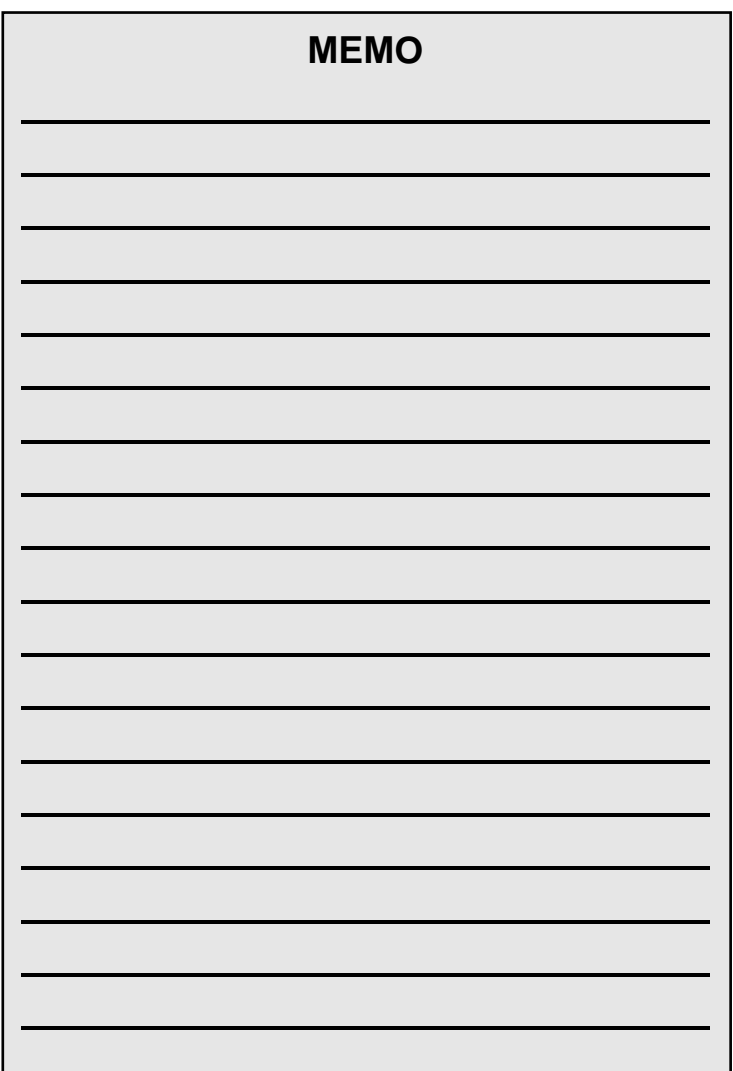

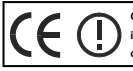

**OvisLink Corporation declares that this device is in compliance with the essential requirements and other relevant provisions of directive 1999/5/EC** 

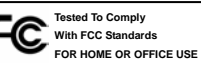

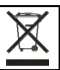

**OvisLink Corp.** 2F, NO.8 Lane 130, Min Chuan Road, Hsin-Tien City Taipei, Taiwan